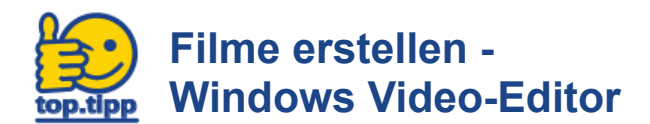

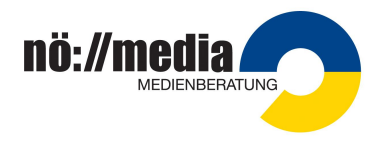

Der Windows Video-Editor ist sowohl unter Windows 10 als auch unter Windows 11 als Bordmittel (=vorinstallierte Software) vorhanden.

## **Programmstart**:

- **Windows 10**: In der Suchleiste den Begriff "**Video-Editor**" eingeben
- **Windows 11**: In der Suchleiste den Begriff "**Legacy-Video-Editor**" eingeben

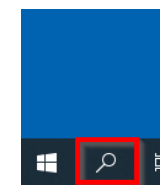

Es öffnet sich der Video-Editor:

Auf die Schaltfläche "**Neues Videoprojekt**" klicken und dem Video-Projekt einen Namen vergeben. Danach öffnet sich der Video-Editor und es wird die (noch leere) Oberfläche mit der **Programmbibliothek**, dem

**Storyboard** und dem **Vorschaufenster** angezeigt.

Willkommen beim Video-Editor! Erstellen Sie ein neues Video mit Musik, Bewegung, Spezialeffekten und vielem mehr

 $\boxed{E}$  Neues Videoprojekt  $\cdots$ 

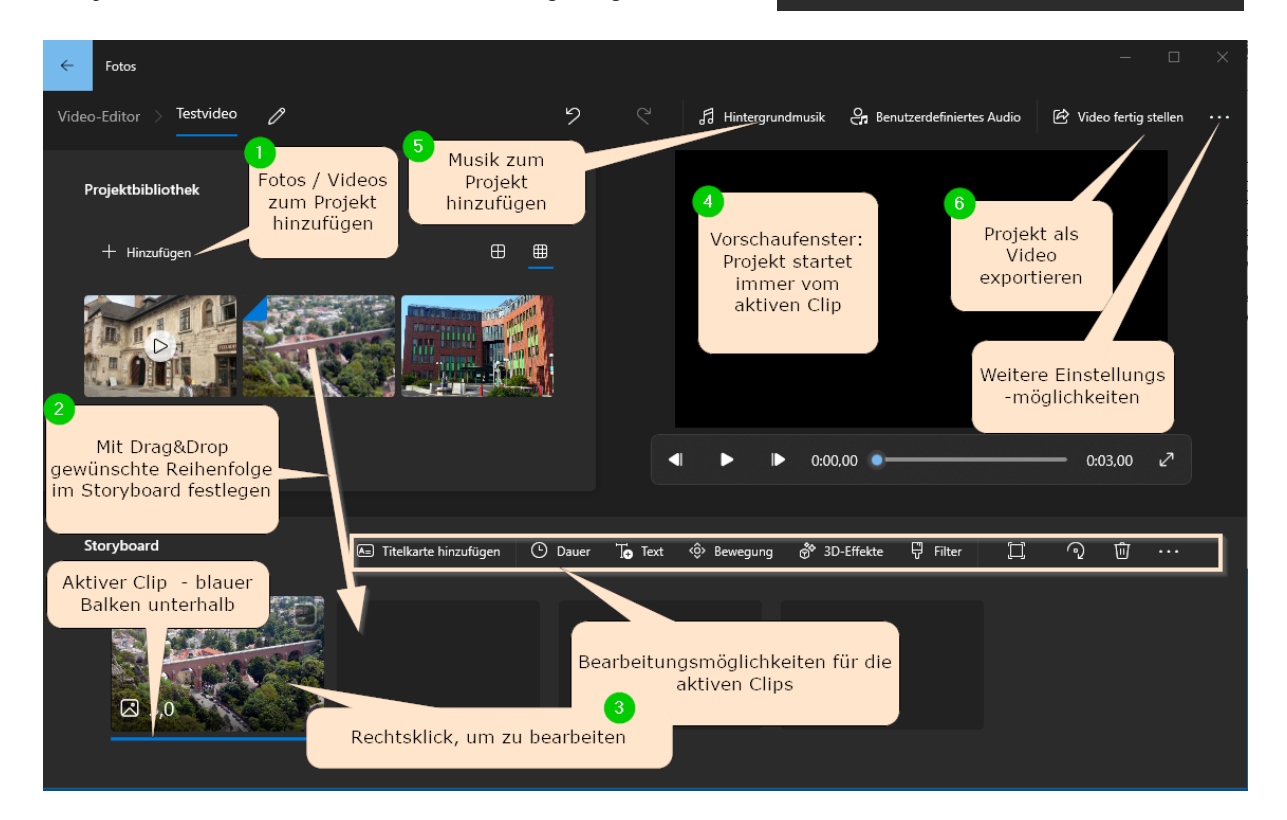

- Über die Schaltfläche "**Hinzufügen**" werden alle Bilder und Filme (=Clips) in das Projekt importiert und in der **Projektbibliothek** angezeigt ⓵.
- Mit Drag&Drop bringt man die einzelnen Clips im **Storyboard** in die richtige Reihenfolge.⓶
- Klickt man einen Clip an, so erscheint ein (blauer) Balken unterhalb des Clips. Er wird dadurch zum **aktiven Clip**.
- Der jeweils aktive **Clip kann auf zweierlei Art bearbeitet** werden: Über die Bearbeitungsleiste oder durch Öffnen des Kontextmenüs. Hier findet man auch die Möglichkeit, Text oder einen Vorspann (Titel) bzw. Abspann hinzuzufügen. Im Video-Editor wird dies durch den Befehl "**Titelkarte hinzufügen**" realisiert.<sup>3</sup>
- Im Vorschaufenster kann das Projekt betrachtet werden. Die Vorschau startet jeweils vom gerade aktiven Clip 4
- Dem jeweiligen Clip kann **Musik hinterlegt** werden. Diese Musik kann im jeweiligen Clip in der Lautstärke angepasst werden ⑤
- Sind alle Einstellungen getroffen, dann kann das Video exportiert werden. Beim Export kann auch die Qualität (Auflösung) der Videos beeinflusst werden. Als Exportformat wird das gängige .mp4-Format verwendet. ⓺